## 七、业务申办指引

## (一)注册账号指引

首次办理外国人来华工作许可的用人单位,须先登录"外国人来华工作管理服务系 统",进行单位注册。注册成功后才可以进行各类许可申请。如已注册过的单位,可凭用户 账号和密码直接登录申办许可。

**申办系统**

外国人来华工作许可网上申办系统为**"外国人来华工作管理服务系统"(以下简称"系 统"),网址:https://fuwu.most.gov.cn/lhgzweb/。**

推荐使用浏览器:谷歌浏览器、360 浏览器(极速模式)、搜狗浏览器。

系统操作过程中如有问题,请登录"系统"——技能培训查看《外国人来华工作管理服 务系统操作视频》、[《外国人来华工作管理服务系统申报端操作指引》](http://www.hrssgz.gov.cn/gzfeb/ywbl/wgrlhgzxk/201705/P020170503557758287477.pdf)和《外国人来华工作管 理服务系统常见问题解答》。如有技术问题,请联系 010-58884202(仅作技术支持)。

**1**.**注册流程**

**(1)进入注册页面**

用人单位登录"系统",点击网站右上角"现在注册"按钮,即可进入注册提示页面。

#### **(2)填写基本信息**

准确填写注册单位统一社会信用代码/组织机构代码/批准证书号与单位名称,输入手机 号码获得验证码,设置密码并勾选"我已阅读并接受用户协议"后,点击"开始注册"按钮。当 页面显示"注册成功"之后,点击右上角的"马上登录"按钮,进入单位信息页面。

**(3)完善单位资料**

进入单位账户后,点击右侧"完善单位资料"。所有内容按照单位持有的证照上的信息如 实填写,并注意与上传的附件信息要保持一致。录入信息完成,点击"保存"后,点击"打印 单位注册表"(建议导出留存备份,单位需要将注册表打印盖章后,原件彩色扫描并作为电 子附件上传)。

提示:已于广州市商事主体信息平台登记备案的用人单位,经营范围应登录该平台查 询,并按照平台的许可经营范围完整填写。

#### **(4)上传单位资料附件**

按要求上传所需的附件。注意:所有附件需用原件扫描或拍照的方式上传彩色原件。只 有当页面显示"上传成功"时才表示文件已上传。

所需上传附件材料清单如下:

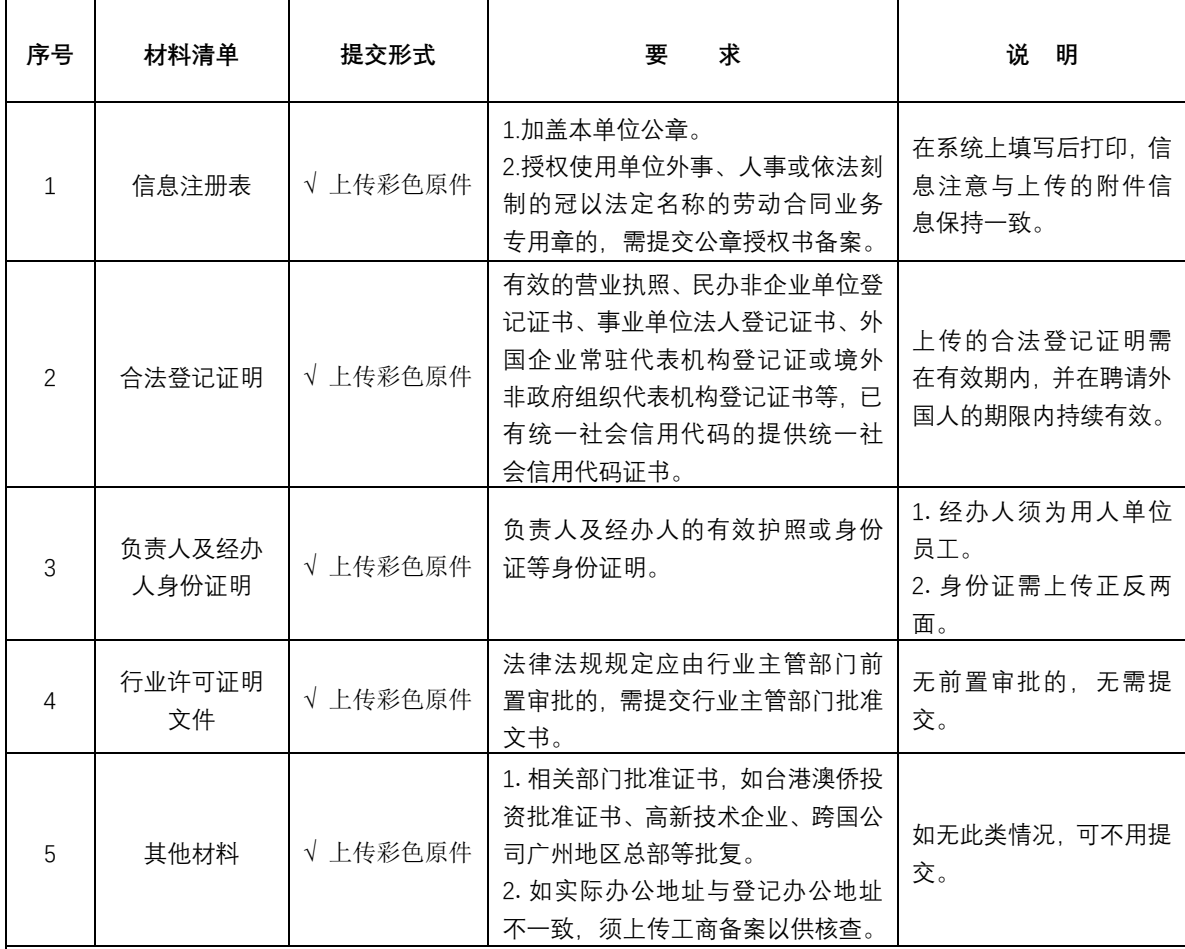

备注:

1.用人单位注册信息变更,需提供变更材料,可加盖经授权的外事或人事部门公章。

2.用人单位办公地址、经济类型等变更,应提供有关行政部门出具的批准函、营业执照、民办非企业单位登记 证书、事业单位法人登记证书、统一社会信用代码证书或组织机构代码证等法定注册登记证明。

3.申请人变更为法定代表人或首席代表的,应提供已变更的营业执照、民办非企业单位登记证书、事业单位法 人登记证书或外国企业常驻代表机构登记证及代表证。

4.跨国公司、跨国公司在华地区总部(商务部门认定)、企业集团(《企业集团登记证》,包括母公司和成员公 司)、中央所属企业及其二级公司、国家高新技术企业(科技部门认定)、经国家认定的企业工程研究中心(发 展改革部门认定)、工程实验室(发展改革部门认定)、工程技术研究中心(科技部门认定)、企业技术中心(经 信部门认定)以及地方技术创新服务平台(科技部门认定)等提交相关证明材料注册账号后,申请许可时可不 再重复提交相应证明材料。

5.受理或决定机构可要求用人单位提供满足用人单位基本条件的其他材料。

## **(5)填写经办人信息**

单位资料附件上传完成后填写经办人信息,经办人必须是用人单位聘用的员工,其联络 方式必须准确、真实,并上传经办人身份证,然后点击"提交审核"按钮。只有当页面显示保 存成功才表示此经办人信息已经添加入账户。用人单位经办人如有变动,应及时在系统上更 新账号信息。

一个账号可添加多个经办人,但同一经办人不可为多个单位的经办人,"系统"会对经办 **人信息进行查重,查到重复信息,则经办人将无法添加。**

#### **(6)修改及撤销**

在提交账户信息后,如该单位账户未被审核,用人单位可以点击"撤销当前操作",使账 户信息再次变为未提交状态。撤销后企业可以对信息再次进行修改操作,修改后可以再次提 交。

#### **(7)完成注册**

从提交材料成功的次日起,受理机构一般在3个工作日内进行审核。审核通过后,即完 成单位注册。

#### 2.**单位注册信息变更**

已成功注册的单位如需修改单位基本信息(如单位名称、单位负责人、负责人证件号码、 经办人等),可点击系统首页右上角的"变更单位信息"按钮,进入修改页面后对需要修改的 内容进行重新编辑,修改完成后,点击"打印单位信息变更表",打印盖章后,原件彩色扫描 并作为电子附件上传。然后点击页面下方的"提交审核"按钮,提交审核。审核通过后即完成 注册信息的变更。

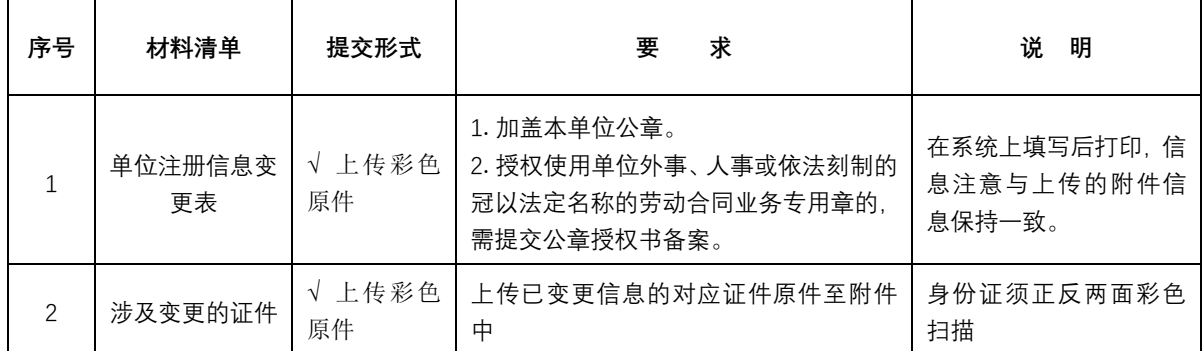

所需上传附件材料清单如下:

# 已成功注册的单位,如注册地址变更至其他城市,须先注销其账号下现有效的外国人

#### 工作许可证件,再申请账号信息变更。待新受理机构通过后,再重新办理工作许可。

#### **2**.**密码重置**

如忘记密码,可通过登录页面的"忘了密码点我",回答相关问题,进行密码重置。如以 上无法重置密码的,可通过提交密码重置申请函原件至对应的服务窗口申请重置密码,或发 送密码重置申请函电子扫描件至对应服务窗口的对外邮箱、QQ群、微信群,并联系工作人 员,进行密码重置。以上即时办结。

### 温馨提示:重置密码后,请立即重新登录并修改密码,以避免信息泄露。